# טעינה ופריקה של קבל

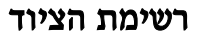

- PASCO 750 ממשק
	- חיישן זרם
	- חיישן מתח
- 4 תילי חיבור באורך של 01 ס"מ
	- תיל חיבור באורך של 52 ס"מ
- 4 תילי חיבור באורך של 21 ס"מ
- לוח המכיל קבל, 5 נגדים ומפסק דו-כיווני (מחלף)

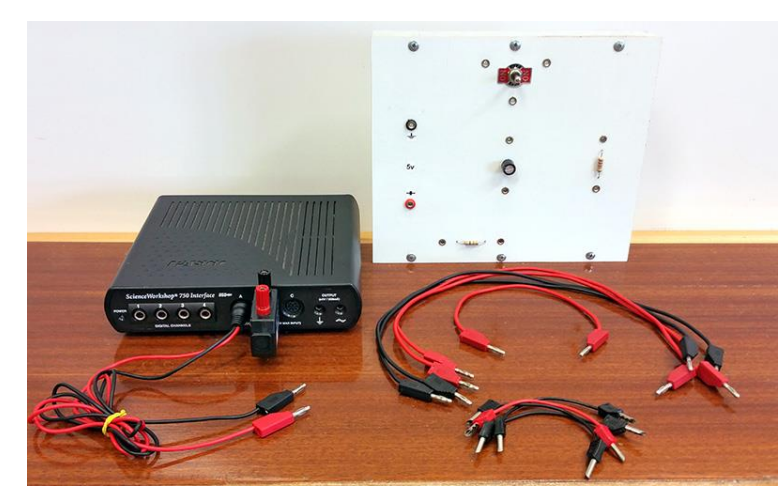

## מטרות הניסוי

- חקירה של העברת המטענים בטעינה ופריקה של קבל.
- חקירת הקשר בין מתח הקבל לבין הזרם במעגל בתהליכי טעינה ופריקה.
	- חקירת הקשר בין מטען הקבל לבין המתח.
	- חקירת מאזן האנרגיות בתהליך טעינת קבל.

## שאלות הכנה

- .0 מהו חוק שימור המטען? איך הוא מתבטא בתהליכי טעינה ופריקה של קבל?
- .5 מהו הקשר בין מתח הקבל לזרם הזורם במעגל בתהליך הטעינה? בתהליך הפריקה? רשום ביטויים מתמטיים המתארים את הקשרים האלה.
	- .3 הגדר את קבוע זמן של מעגל RC.
	- .4 רשום ביטוי עבור עבודת הסוללה בטעינת הקבל.
	- .2 רשום את מאזן האנרגיות בתהליך טעינת הקבל.
- ln( / ) .6 )רשות( התייחס לטעינת הקבל ורשום ביטוי עבור 0 , כאשר *i i* 0 הוא הערך ההתחלתי של הזרם בטעינת *i* הקבל.

## הכנת המערכת

- .1 חבר את חיישן המתח לכניסה A של הערוצים האנלוגיים ואת חיישן הזרם לכניסה B. הפעל את ממשק המערכת.
- .2 העלה את תבנית העבודה "cap. טעינה ופריקה של קבל\_750 Template " בתוכנת Capstone ;מיקום הקובץ יינתן על ידי המורה. בתבנית העבודה מוגדרים החיישנים שחיברת לממשק PASCO, קצב דגימת המדיות ומקור מתח של 5 וולט (מתח זה יזין את המעגל החשמלי המשמש לטעינת הקבל). כמו כן, בתבנית זו פתוחים 5 דפי עבודה DC עם מערכות צירים בהן יוצגו תוצאות מדידותיך.
- 3. הרכב מעגל חשמלי בהתאם לתרשים 1. מדי המתח והזרם המסומנים בתרשים הם חיישני מערכת המדידות הממוחשבת; ספק המתח הוא מקור המתח הפנימי של ממשק PASCO. בחיבור החיישנים, יש להקפיד על <mark>הקוטביות - כפי שהיא סומנה בתרשים.</mark> לתשומת לבך: התילים האדומים של החיישנים מחוברים להדק החיובי.

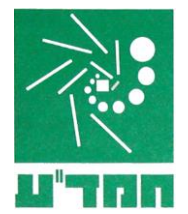

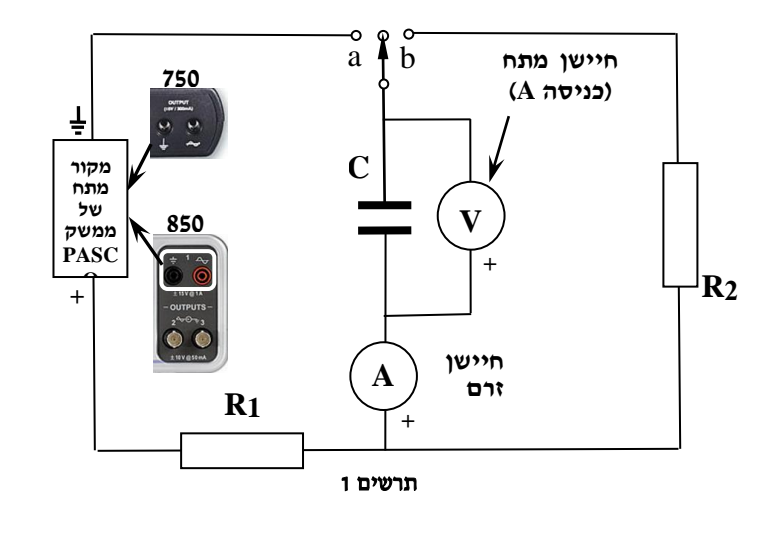

## ביצוע הניסוי

## **אין להתחיל מדידות לפני בדיקת המעגל על ידי מורה או לבורנט!**

- .0 לפני תחילת המדידות העבר את המחלף במעגל למצב "b "כדי לפרוק את הקבל )יתכן שהוא נושא שארית מטען(.
- .5 עבור לדף הראשון בחוברת העבודה בתוכנת Capstone( הקלק על לשונית "(t(I ,) t(V)". הרץ מדידות על ידי לחיצה על כפתור **Record**( בסרגל למטה( המתן כ2- שניות בלי לחבר את המעגל למקור המתח והעבר את המחלף למצב "a" (טעינת הקבל). אחרי שגרף זרם הטעינה ייצמד לציר הזמן, המתן כ- 5 שניות והעבר את המחלף למצב "b "לפריקת הקבל. כאשר גרף זרם הפריקה ייצמד לציר הזמן שוב, המתן כ- 2 שניות והפסק את המדידות.
- .3 לחיישן הזרם יש שגיאת מדידות שעלולה לשבש את תוצאות הניסוי; לכן יש לבצע את קיזוז החיישן )Offset). לשם כך פעל באופן הבא:
- א. \_ בגרף הזרם כתלות בזמן מצא את הערך הממוצע של הזרם בקטע הגרף הראשון (לפני חיבורו למקור המתח) זוהי השגיאה של חיישן הזרם.
- ב. הקלק פעמיים על השורה הראשונה ב-Calculator=( off\_i), אחרי הסימן "=" הקלד את ערך הזרם שמצאת )יחד עם הסימן שהתקבל!( והקש על Enter. ערך זה יופחת מכל מדידות הזרם שיבוצעו במהלך הניסוי.
	- .4 שמור את הפעילות.

## ניתוח תוצאות המדידות

#### **I**. מטען הנאגר בקבל בתהליך טעינתו

מטען שנאגר בקבל הוא המטען שעבר במעגל בתהליך הטעינה. המטען העובר במעגל בפרק זמן מסוים הוא אינטגרל הזרם שזרם במעגל בפרק זמן זה:

$$
Q=\int\limits_{t_1}^{t_2}i(t)\,dt
$$

מכן נובע שבגרף *(t(i* מטען מיוצג על ידי השטח הכלוא בין הגרף לבין ציר הזמן.

- .0 עבור לכרטיסיה (t(off\_I. במערכת הצירים המופיעה בכרטיסיה זו, שגיאת חיישן הזרם הופחתה ממדידות הזרם.
	- 2. מצא את המטען הנאגר בקבל בתהליך טעינתו (היעזר בסעיפים 2, 3 של הנספח).
		- .3 מצא את המטען שעבר במעגל בתהליך פריקתו של הקבל.
	- .4 מהו היחס בין כמויות המטען שעברו במעגלי הטעינה והפריקה? הסבר את התוצאה שקיבלת.

#### **II**. הקשר בין מתח הקבל לבין זרם הזורם במעגל בתהליכי טעינה ופריקה

- .0 עבור לדף (*i*(V בחוברת העבודה ב-Capstone והצג את הגרף שהתקבל בהרצה )ראה סעף 0 בנספח(.
	- .5 הסבר את צורת הגרף (*i*(V שהתקבל. זהה את קטעי הגרף המתאימים לטעינה ולפריקה של הקבל.
- 3. התאם פונקציה קווית לקטע הגרף המתאים לטעינת הקבל (ראה סעיף 4 בנספח). מהן המשמעויות הפיסיקליות של השיפוע m ושל האיבר החופשי b ?נמק את תשובתך ע"י ביטוי מתמטי מתאים.
	- .4 מצא בעזרת הגרף את כא"מ מקור המתח ואת התנגדות **1R** במעגל הטעינה.
		- .2 מצא בעזרת הגרף את התנגדות **2R** במעגל הפריקה של הקבל.

## **III**. קבוע הזמן של המעגל

- ... חזור לדף העבודה הראשון ("V(t) , I(t)") ובטל בו את סימון השטח (לחץ על הכפתור  $\blacksquare$ ).
- .5 בהיעזר בגרף הזרם כתלות בזמן, מצא את קבוע הזמן של המעגל בטעינת הקבל )השתמש בקורא קואורדינאטות סעיף 5 בנספח). טיפ: נוח להזיז את קורא הקואורדינאטות בין נקודות הגרף באמצעות חיצי מקלדת המחשב.
- .3 חשב את קיבול הקבל באמצעות קבוע הזמן והתנגדות הנגד במעגל הטעינה, אותה מצאת בחלק הקודם של הניסוי.

#### **IV**. תלות מטען הקבל במתח הקבל

- .0 בכל אחד מהגרפים של זרם ומתח כתלות בזמן השאר רק את קטע הגרף המתאר את טעינת הקבל את שאר קטעי הגרף תמחק )היעזר בהסבר בסעיף 6 של הנספח(.
- .5 עבור לדף (V(Q בחוברת העבודה )חישוב המטען כבר מוגדר בתבנית העבודה( והצג גרף (V(Q עבור ההרצה שערכת (ראה סעיף 1 בנספח אודות בחירת הרצה). מצא את קיבול הקבל באמצעות הגרף (ראה סעיף 4 בנספח) והשווה אותו עם ערך הקיבול שקיבלת לפניכן.

#### **V**. היבטים אנרגטיים

האנרגיה המשתחררת )או נאגרת( בפרק זמן מסוים היא אינטגרל ההספק במעגל בפרק זמן זה:

$$
E=\int\limits_{t_1}^{t_2}P(t)\,dt
$$

הוא ההספק הרגעי של העבודה החשמלית המתבצעת בהעברת המטענים. לכן בגרף של *P*(*t*) *V*(*t*) *I*(*t*) כאשר הספק כתלות בזמן האנרגיה מיוצגת ע"י השטח הכלוא בין הגרף לבין ציר הזמן.

בתבנית העבודה מוגדרות פונקציות הספק עבור הנגד דרכו הקבל נטען )R\_P).

- .0 בצע הרצה נוספת של טעינה ופריקה של קבל, מצא את ערך הזרם off\_i בהרצה זו והקלד אותו במחשבון.
	- .5. עבור לדף (P(t) בתוכנת Capstone והצג גרף (R(t) שהתקבל בהרצה (ראה סעיף 1 בנספח).
- 3. מצא את האנרגיה שהשתחררה בתהליכי טעינה ופריקה של הקבל (היעזר בסעיף 3 של הנספח). מהו היחס בין האנרגיות הללו?
- 4. חשב את עבודת הסוללה בתהליך טעינת הקבל (היעזר בערך המטען שעבר במעגל בתהליך הטעינה וב-כא"מ מקור המתח. אותם מצאת לפניכו).
- .2 חשב את האנרגיה שנאגרה בקבל בתהליך הטעינה. מהו היחס בין אנרגיה זו לבין עבודת הסוללה? הסבר למה עבודת הסוללה אינה שווה לאנרגיה שנאגרה בקבל.

#### **VI**. מציאת קבוע הזמן מניתוח הביטוי לזרם טעינה של הקבל

בנוסף לשיטה בה פעלת בחלק III של הניסוי למציאת קבוע זמן  $\tau$  של המעגל, אפשר למצוא את  $\tau$  בעזרת ניתוח התלות של  $\ln (i\,i_0)$  בזמן ( $i-$  זרם במעגל ברגע t כלשהו,  $i_0$  - הזרם ההתחלתי במעגל). הסבר, כיצד תעשה זאת.

 $\ln(i/i_0)$  כבר מוגדרת בתבנית העבודה; שי רק להכניס את ערך הזרם ההתחלתי שהתקבל בטעינת הקבל במדידותיך. לשם כך פעל כדלקמן:

- 1. עבור לדף שני בחוברת העבודה של Capstone והצג את מדידות <u>ההרצה ממנה מחקת קטע הגרף המתאר את פריקת הקבל</u>.
	- 2. מצא את זרם הטעינה ההתחלתי (היעזר בקורא הקואורדינטות).
- .3 בסרגל Tools( משמאל ב-Capstone )לחץ על כפתור Calculator, והקלק פעמיים על השורה בה כתוב "=0i( "ראה חץ בתרשים 5(. הקלד בשדה הזה, ליד סימן "=", את ערכו ההתחלתי של זרם הטעינה ולחץ על Accept. סגור את המחשבון על ידי לחיצה חוזרת על כפתור Calculator.
- 4. בדף האחרון של חוברת העבודה הצג גרף של 1n (i/io) בתלות בזמן עבור ההרצה המתאימה.

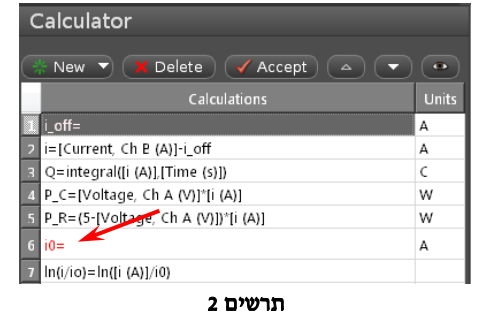

5. מצא בעזרת הגרף את קבועה הזמן של מעגל הטעינה (היעזר בסעיף 4 של הנספח). השווה עם התוצאה שקיבלת בחלק III של הניסוי.

#### **בסיום הניסוי**

- כבה את הממשק PASCO ונתק אותו מהחשמל,
	- כבה את המחשב
	- פרוק את הקבל,
	- פרק את המעגל,
- סדר את כל הציוד במגש והחזר את המגש לעגלה.

# נספח: עבודה עם תוכנת **CAPSTONE**.

#### .0 בחירת הרצה מהרשימה

בסרגל הכלים של התצוגה הגרפית, לחץ על הפתור עליו מצביע סמן העכבר בתרשים ,3 ובחר את ההרצה הרצויה.

#### 2. <u>בחירת קטע הגרף</u>

- א. הקלק על הגרף אותו ברצונך לנתח.
- ב. לחץ על כלי בחירה בסרגל הכלים של התצוגה הגרפית יופיע מלבן שצבעו תואם את צבע הגרף.
- ג. גרור את המלבן אל קטע הגרף אותו ברצונך לבחור (תרשים 4); התאם את מידותיו לקטע זה באמצעות הזזת הצלעות של המלבן.

הערה: למחיקת מלבן הבחירה הקלק עליו והקש *Delete* במקלדת המחשב.

#### .3 מציאת שטח הכלוא בין גרף לבין הציר האופקי

בחר באמצעות כלי הבחירה את הקטע הרלוונטי של הגרף ולחץ על הכפתור <u>ר</u>בסרגל הכלים של התצוגה הגרפית – ערכו המספרי של השטח יוצג על המסך.

#### .4 התאמת פונקציה קווית לקטע הנבחר

בסרגל הכלים של התצוגה הגרפית, לחץ על המשולש הקטן הנמצא מימין לכפתור )תרשים 2(, ובחר **Linear** מתוך רשימת הפונקציות. במקרא קו המגמה תמצא את מאפייני הקו. כאשר m הוא שיפוע ו- b - האיבר החופשי.

הערה: להעלמת קו מגמה, פתח שוב את רשימת הפונקציות ומחק את סימון הפונקציה ברשימה.

## .2 מציאת שיערי נקודה על גרף

הוא הכלי המאפשר למצוא שעורי נקודות הגרף בתכנת Capstone: בהמשך נקרא לו **קורא C**oordinates tool קואורדינאטות. להפעלת הכלי:

- א. הקלק על הגרף אותו ברצונך לנתח,
- ב. לחץ על הכפתור בסרגל הכלים של התצוגה הגרפית ובחר אופציה tool Delta/coordinates Add - על המסך יופיע ריבוע כששיעורי מרכזו רשומים לידו )תרשים 6(.
- ג. הצבע עם סמן העכבר על מרכז הריבוע וגרור את קורא הקואורדינאטות לנקודה הרצויה. כשקורא הקואורדינאטות יתקרב לנקודת הגרף, הוא "יתמגנט" אליה.

הערה: למחיקת קורא הקואורדינטות, הקלק עליו והקש *Delete* במקלדת המחשב.

# .6 מחיקה של קטעי גרף

למחיקת קטעי גרף פעל כדלקמן:

- א. בחר באמצעות מלבן הבחירה את קטע הגרף שברצונך למחוק,
- ב. הקלק על כפתור Data Delete בסרגל הכלים של תצוגה גרפית )מסומן במסגרת בתרשים 7( ובחר Delete Highlighted Data

Delete Highlighted Data

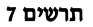

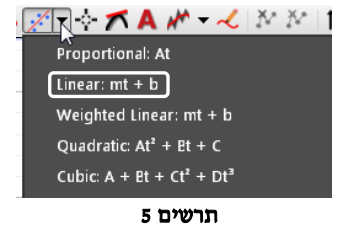

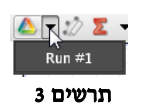

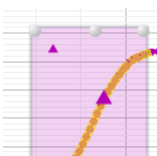

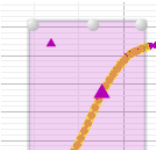

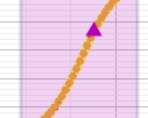

תרשים 4

תרשים 6

 $0.69 s$  0.77 m